# Non-California Participation

# Welfare Data Tracking Implementation Project

# Permissions Needed to Update Non-California Participation

- The County worker must have MED's update capability in order to update Non-California Participation.
- Non-California participation is entered through the Non-California Participation Update (UNCP) screen.
- The County must have UNCP update capability.
- A County may only update their own county records.

### UNCP Screen

The UNCP Screen is used to view and update:

- Non-California cash program participation.
- Tribal TANF providers for an individual.

# Time Clock Recalculations

- Non-California participation records added, modified, or deleted requires an update on the time clock calculations.
- Time clock updates will occur a day after the Non-California modification was made.

### Valid State Codes

- Valid State Codes must be used when updating Non-California records.
- Valid State Codes are maintained in the TRAC Reference Codes. TRAC Reference Codes are maintained on the WDTIP website:

[https://www.wdtip.ca.gov](http://www.wdtip.ca.gov/)

### State Codes

- Valid State Codes are shown in the "State Code" section of the TRAC Reference Codes.
- The United States Postal Service abbreviations are used for each State.

# **TRAC Navigation**

- TRAC is accessed through the MEDS system.
- At the MEDS Main Menu, type "Y" at the Menu Option line, and then hit the ENTER key. This will allow you to access the TRAC production system.

# MEDS Inquiry Request Menu

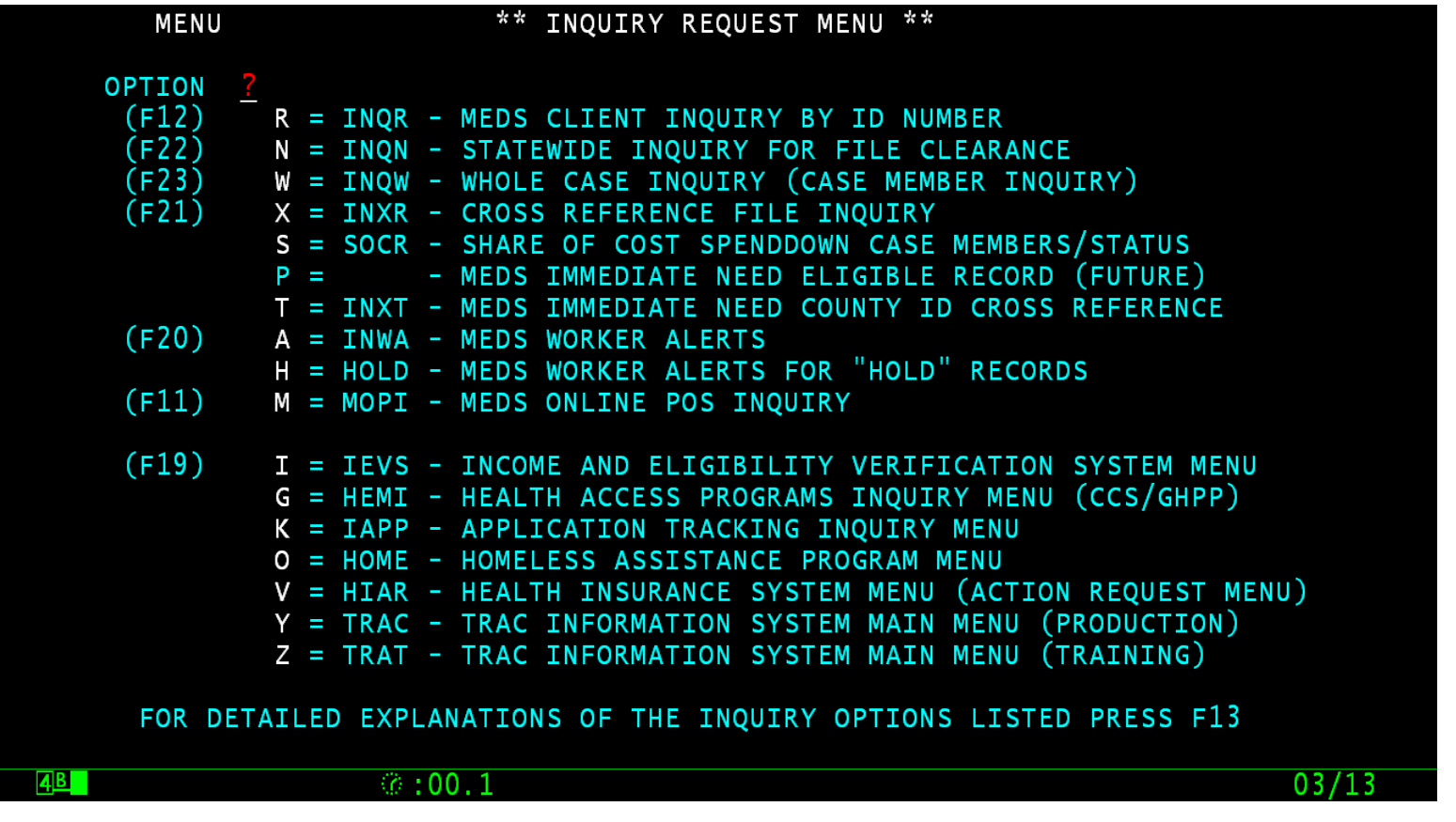

### TRAC Main Menu

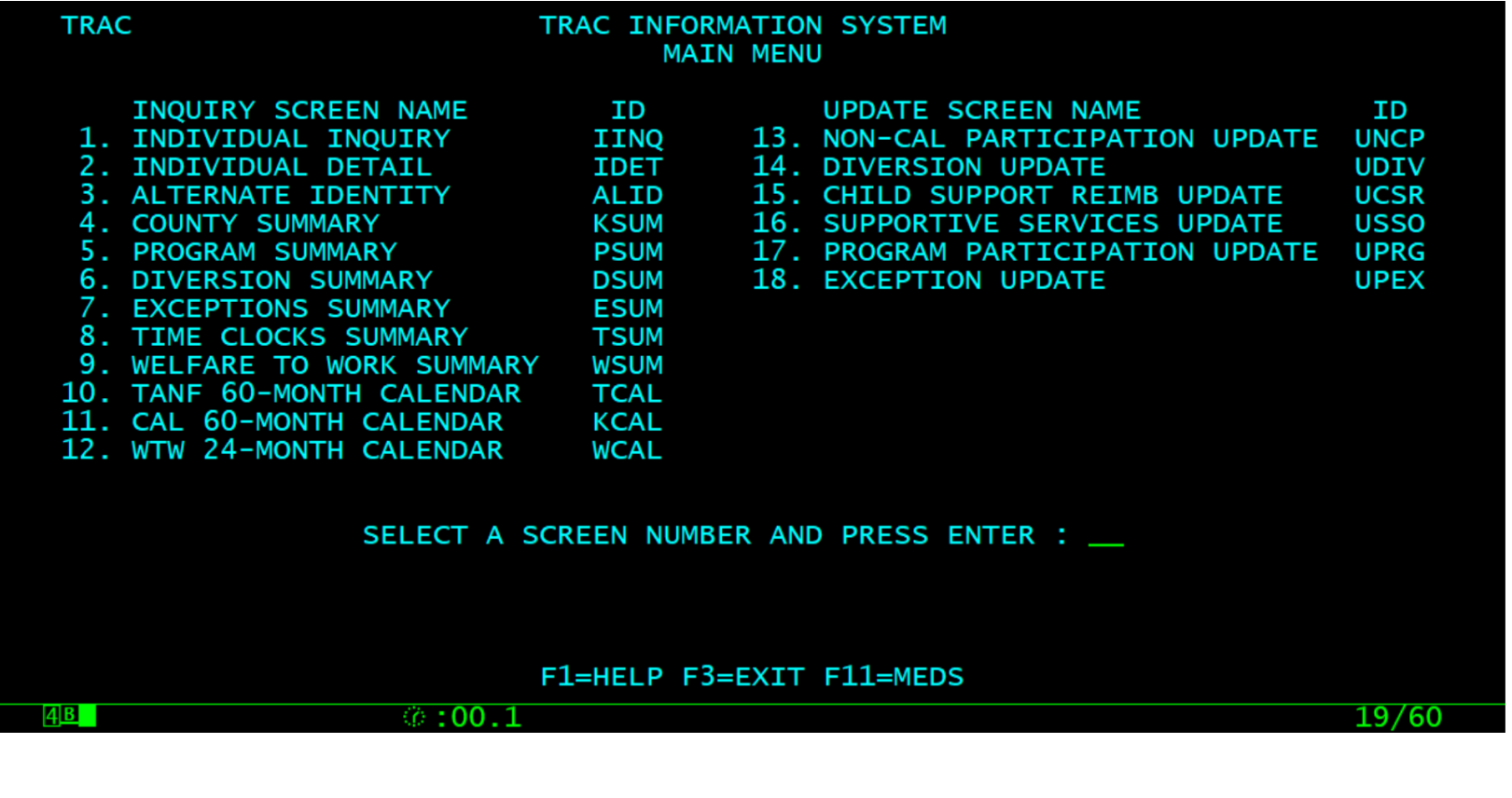

# **TRAC Navigation**

- On TRAC's Main Menu, type 13 on the screen number line and then hit the ENTER key for the UNCP Screen.
- Before TRAC displays the Non-California participation records, you will need to identify the correct individual in TRAC.
- **TRAC will display the Individual Inquiry** (IINQ) screen. You may search by individual by CIN, SSN, Last Name, etc.

# Select Individual

- On the IINQ Screen, enter the CIN, the Social Security Number, or your search criteria for the individual.
- Match(es) that meet your selection criteria will be displayed.
- ISUM will display one or more individuals that meet your search criteria.

### IINQ Screen

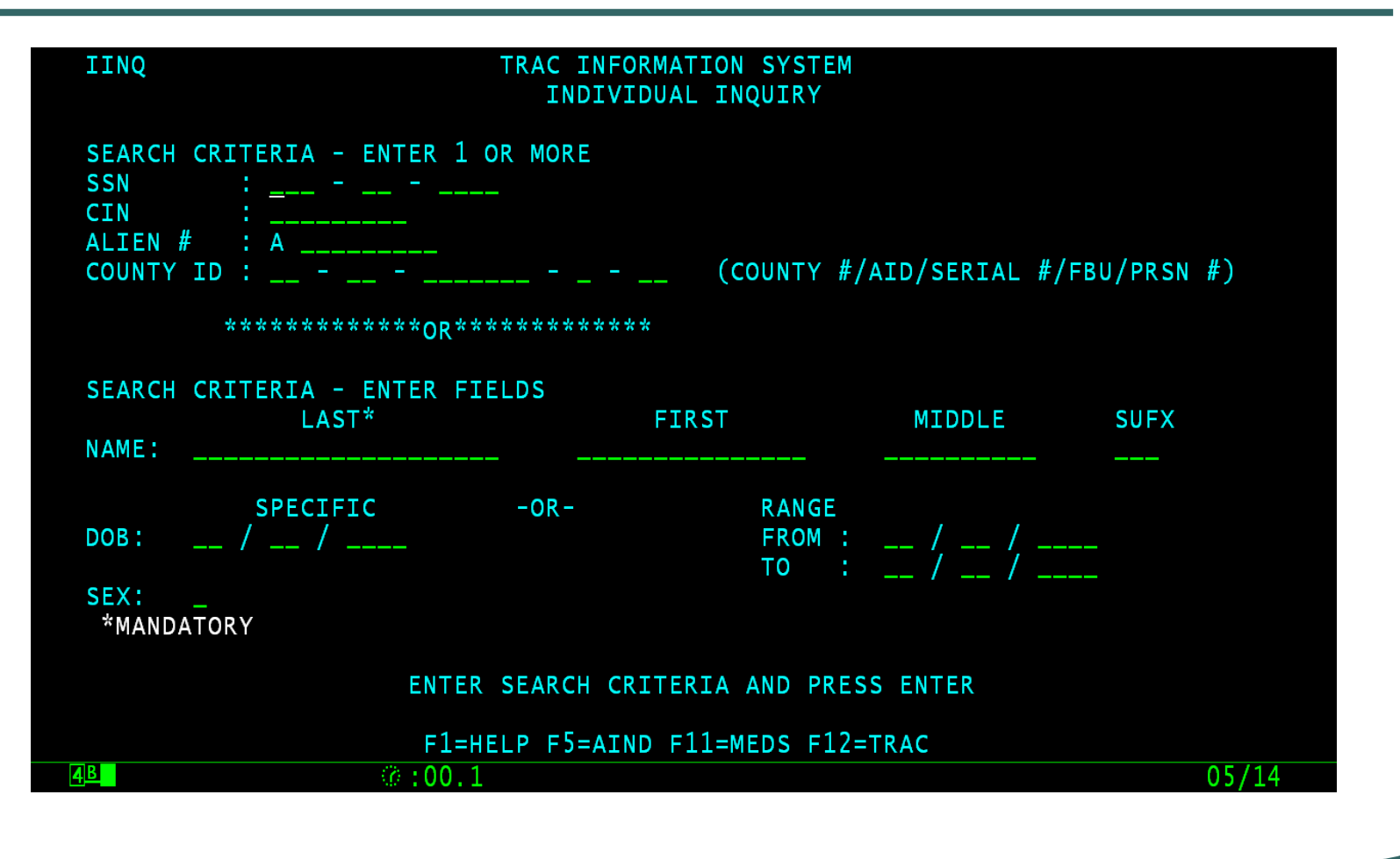

# IINQ Search Results by CIN

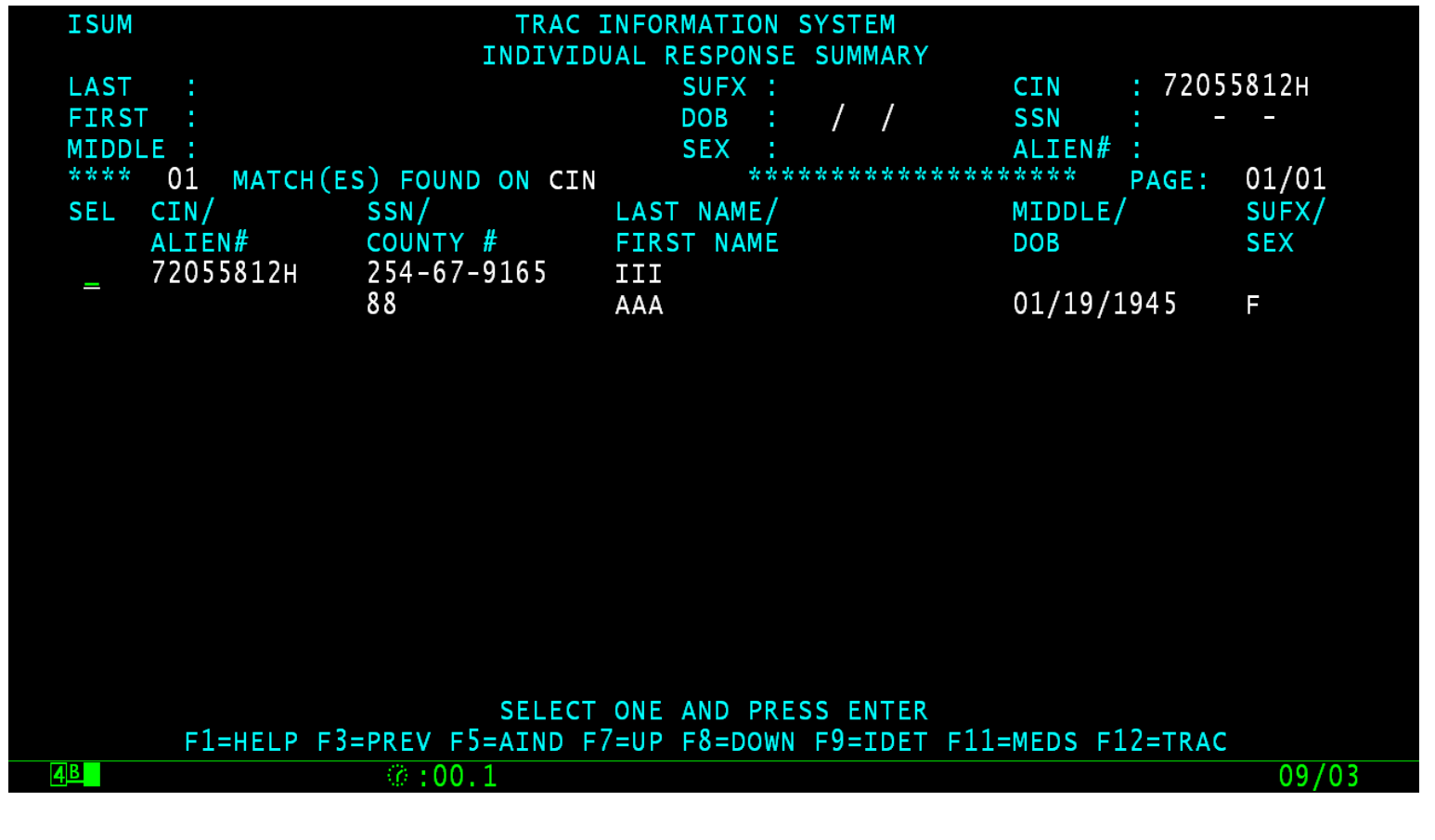

# IINQ Search by Name

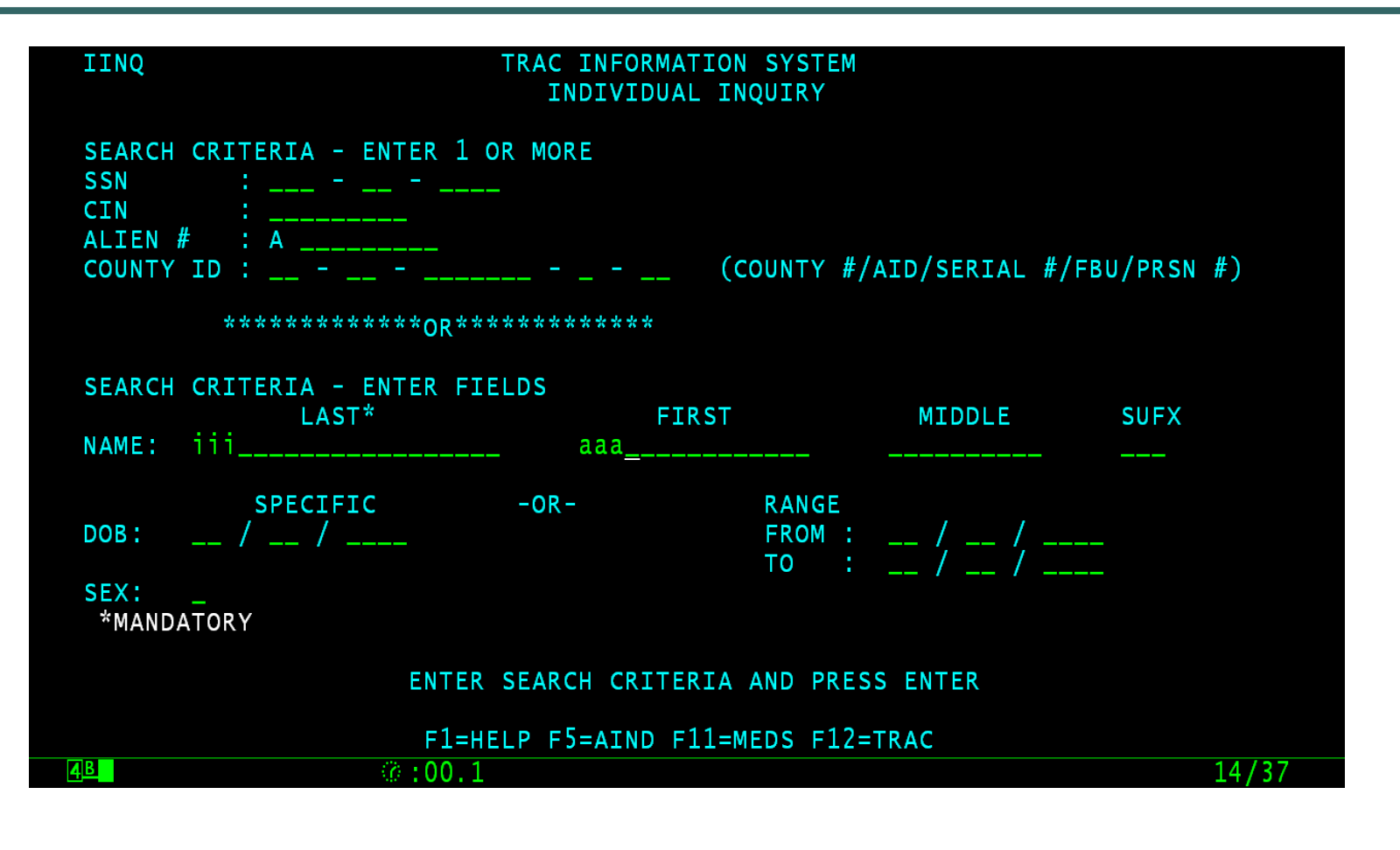

### IINQ Search Results by Name

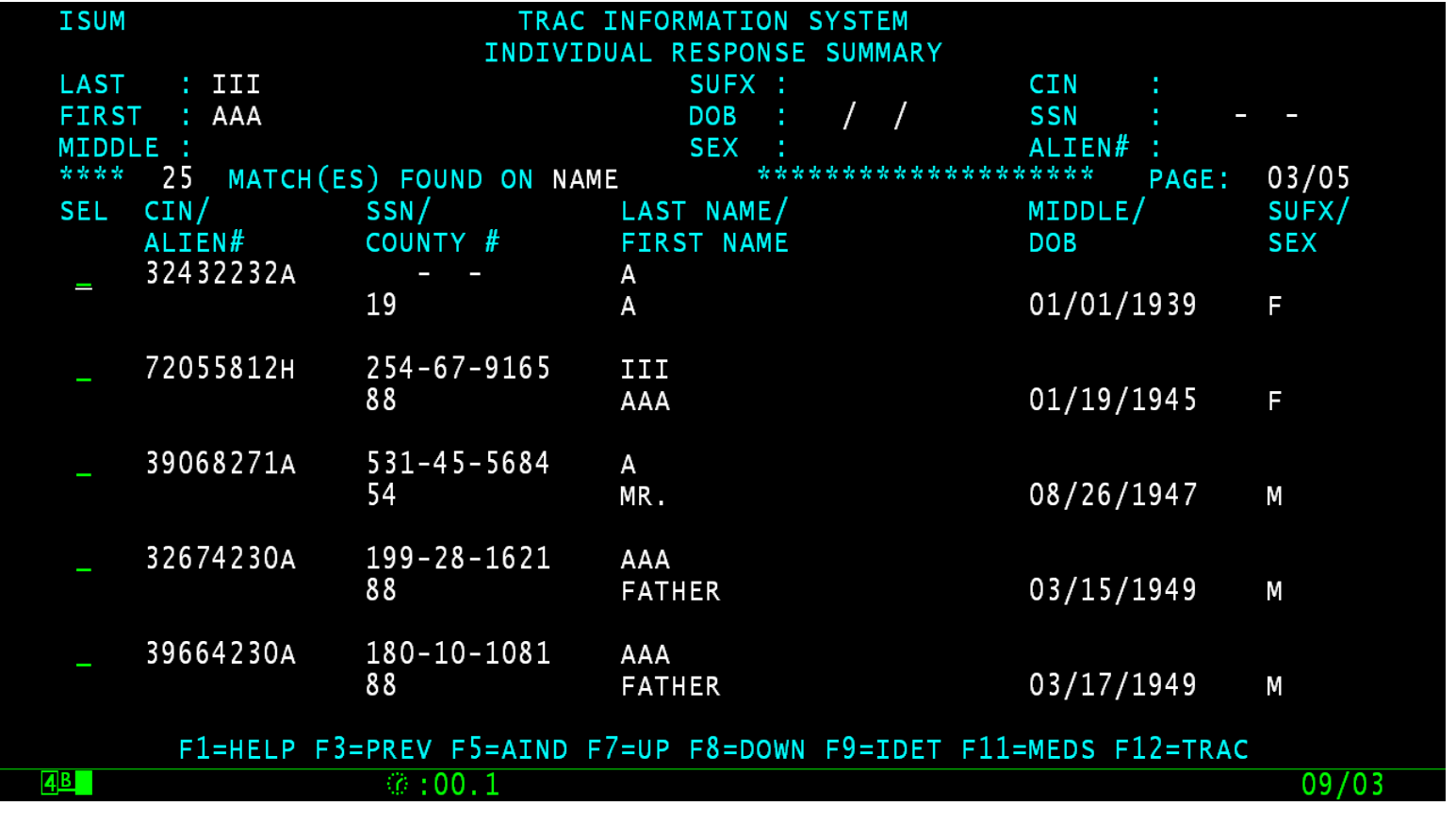

#### UNCP Screen

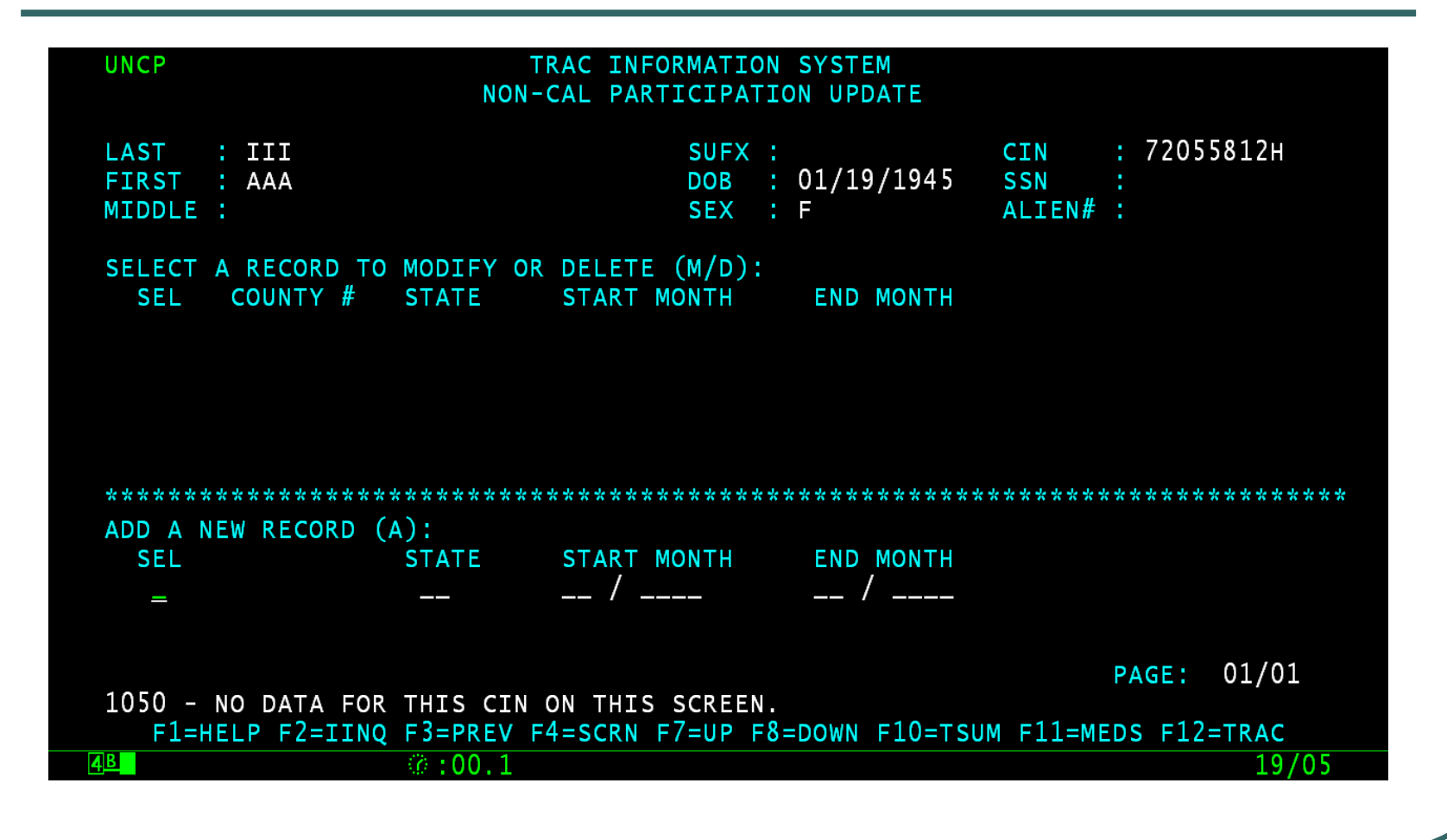

# UNCP Screen Fields

- County  $#$  represents the county who owns the record.
- State represents the California Tribal TANF provider or the State where an individual received non-California welfare benefits.
- Start & End Month represents the period of the aid.

# How to Add Non-California Participation Record

 From the "Add a New Record" Section of the UNCP screen, type the letter "A" in the "SEL" field.

### Enter A in the SEL Field

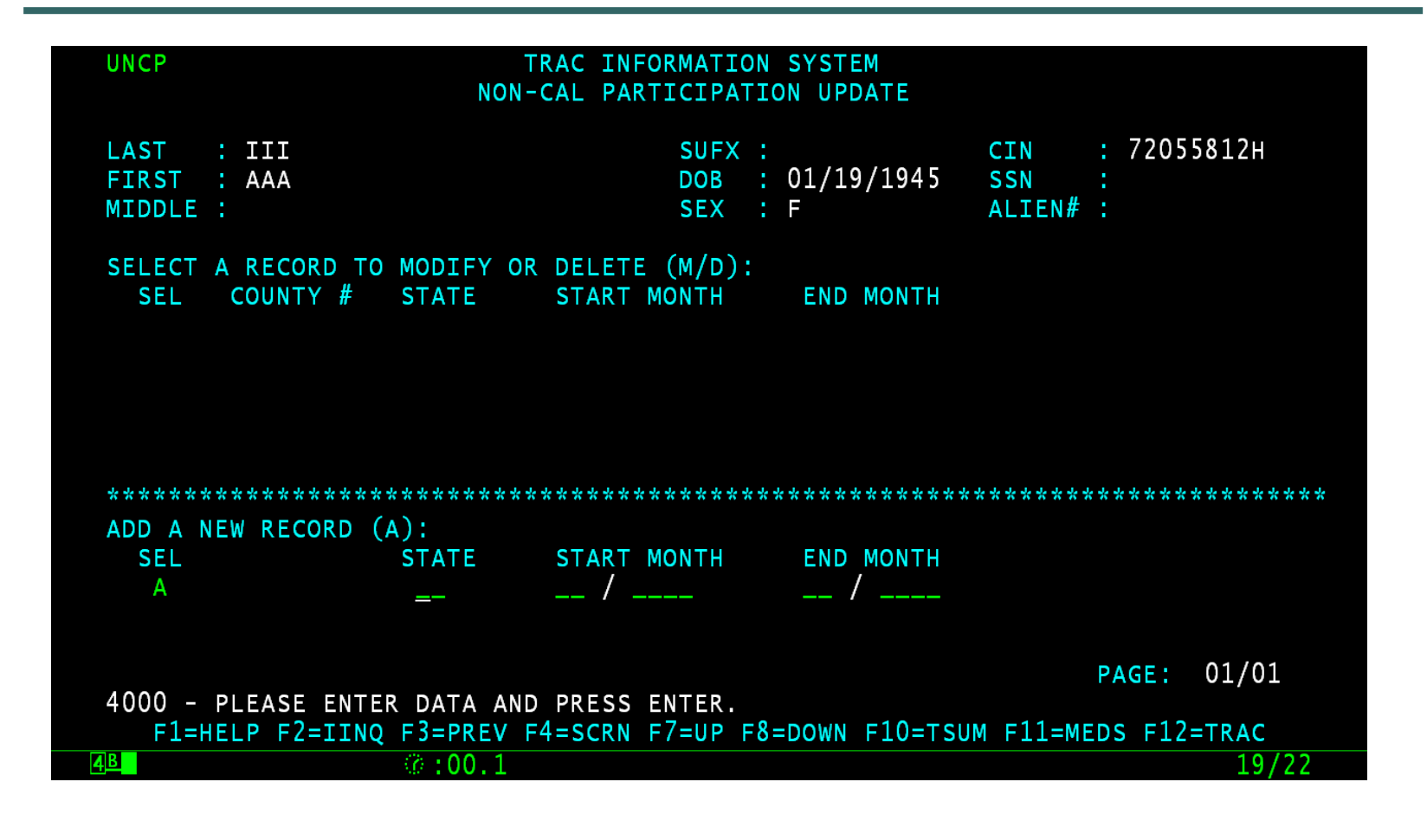

# Enter Non-California Participation Data

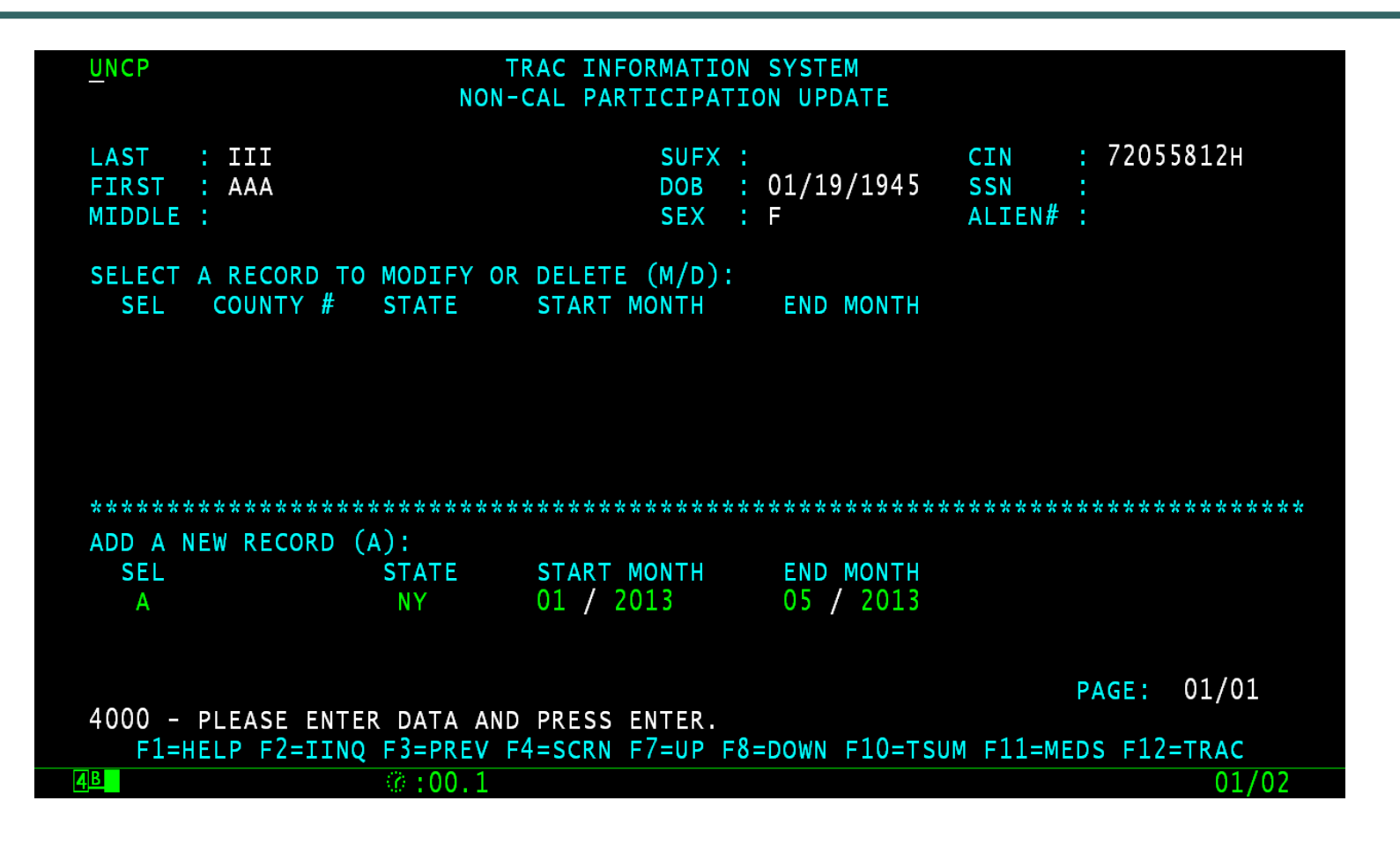

### Type Y to Add Record

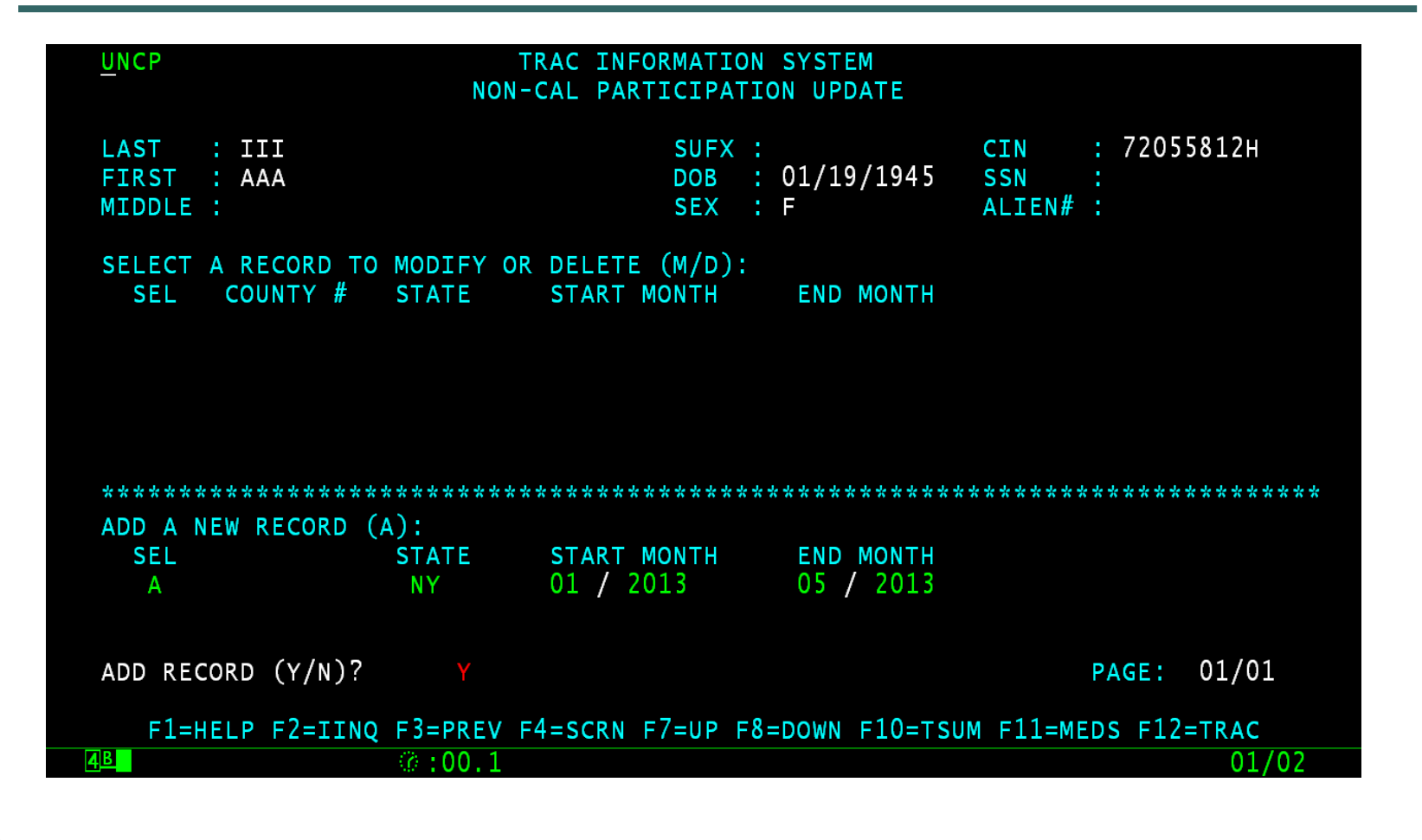

### Record Successfully Added

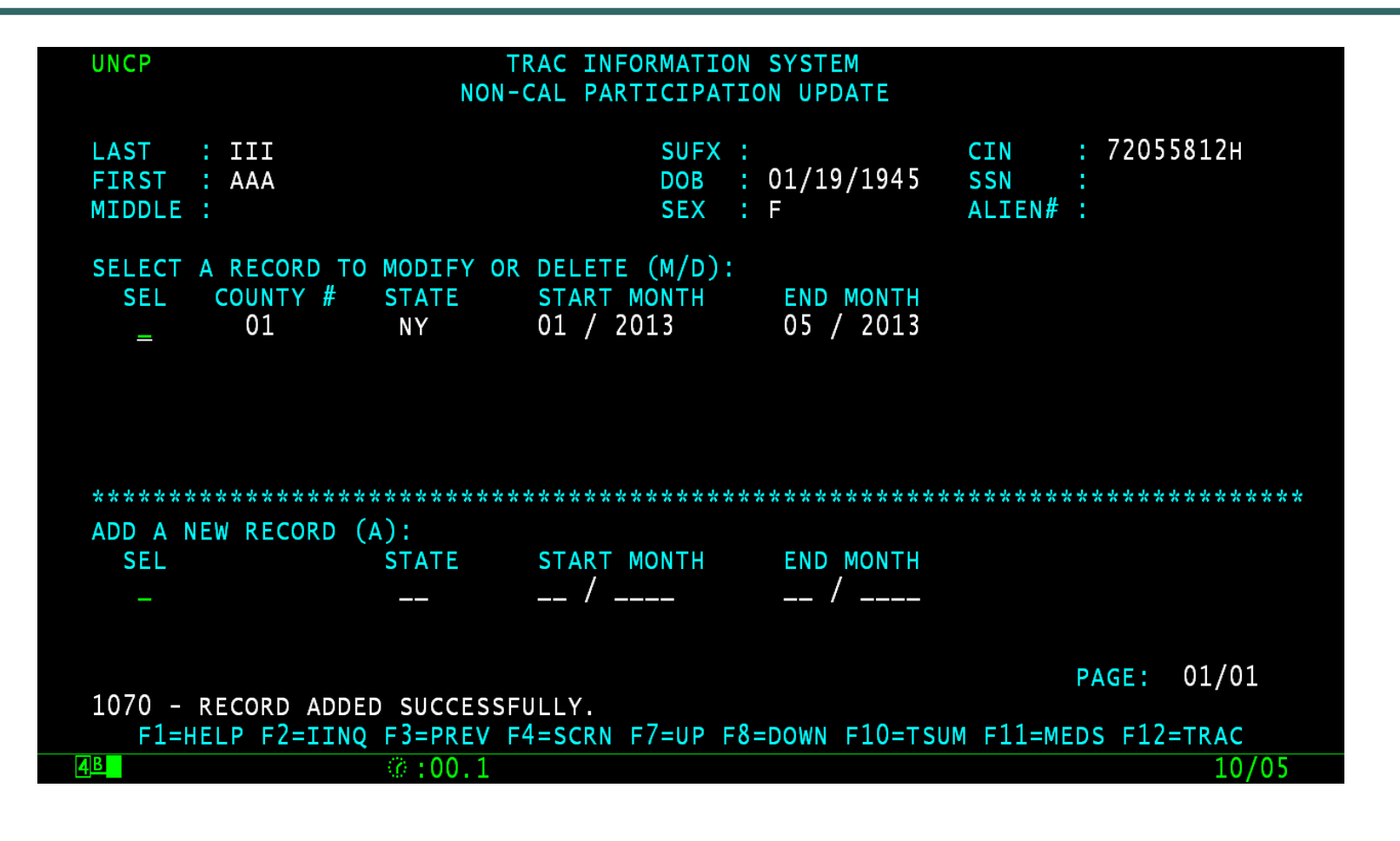

# Time Clock Updates

- Any addition, modification, or deletion of non-California participation records will require an update to the time clocks.
- Time clocks will be calculated the next day. The time clock summary data is displayed on the TSUM screen.

# Purpose of TSUM Screen

- The Time Clock Summary (TSUM) screen displays summary information for the TANF 60-month, CalWORKs 60 month, and the WTW 24-month (historic between 01/01/13 – 04/30/22) time clocks.
- Non-California participation months are shown under the TSUM's Non-Cal Months field.

### TSUM Screen Non-Cal Months

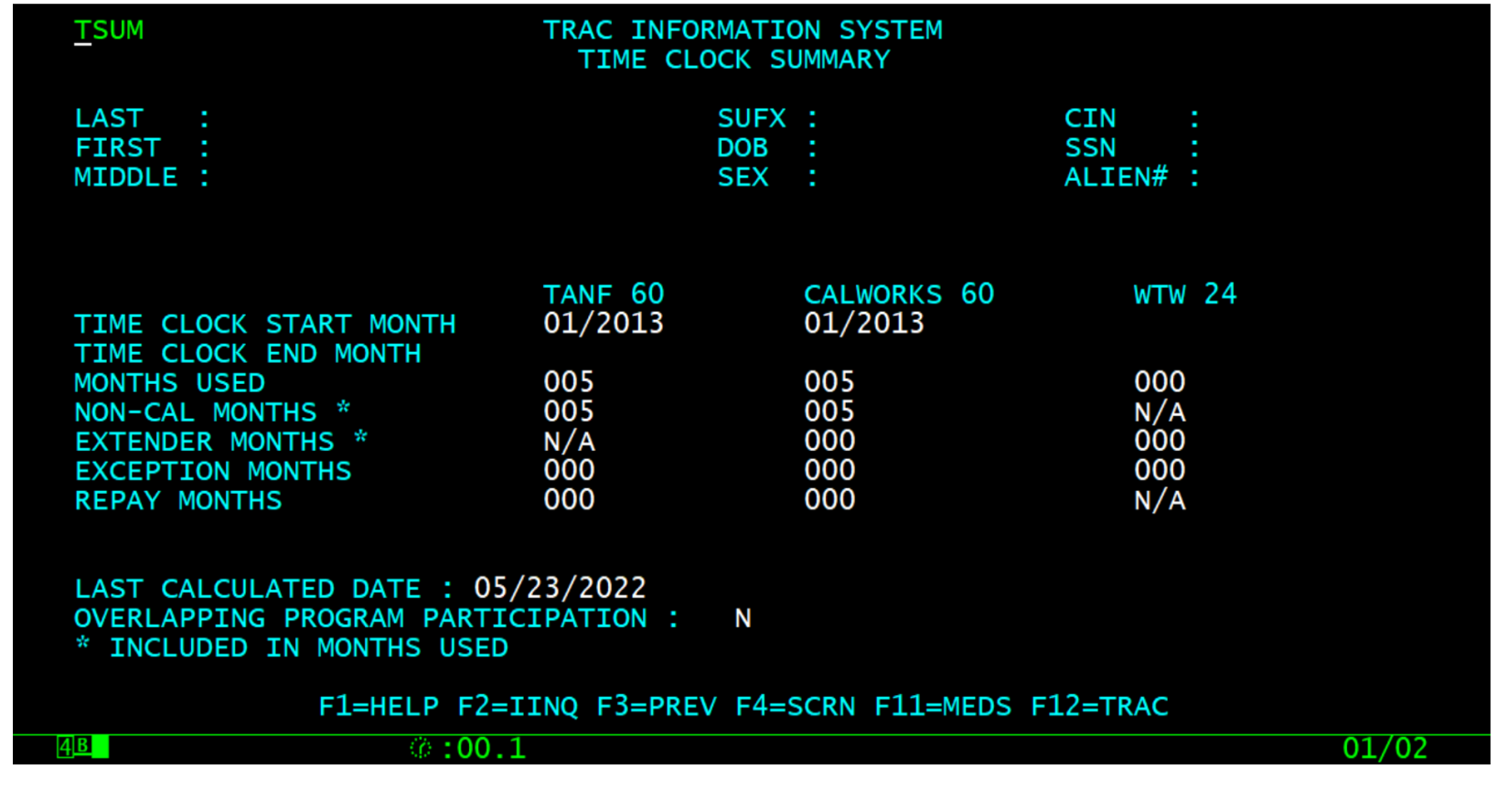

# Time Clock Detail

- The time clock detail is shown on the TANF 60-month calendar (TCAL), CalWORKs 60-month calendar (KCAL), or WTW 24-month calendar (WCAL) screens.
- Non-California Program Participation will not impact the WTW 24-month calendar.

### TCAL Non-Cal Months

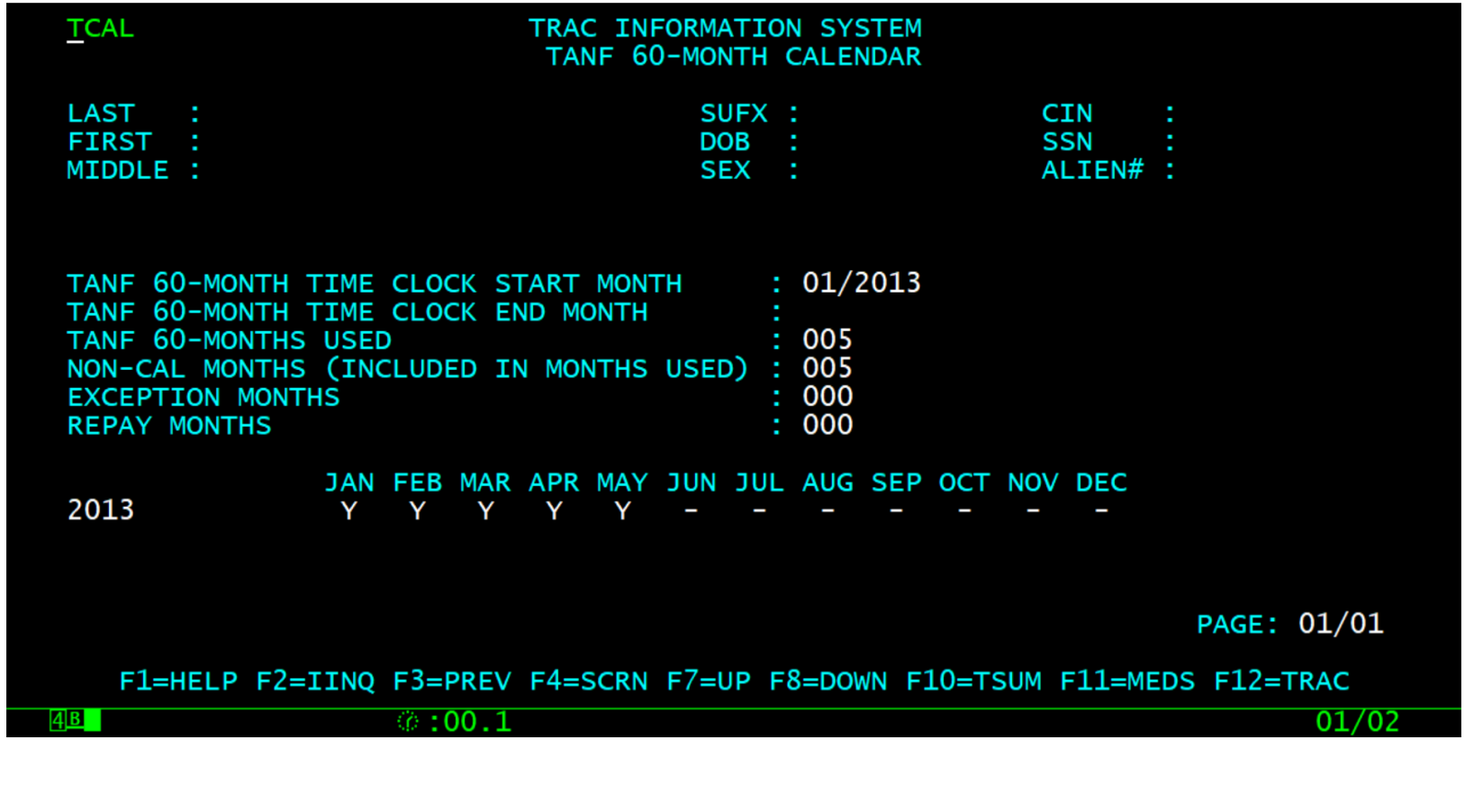

### KCAL Non-Cal Months

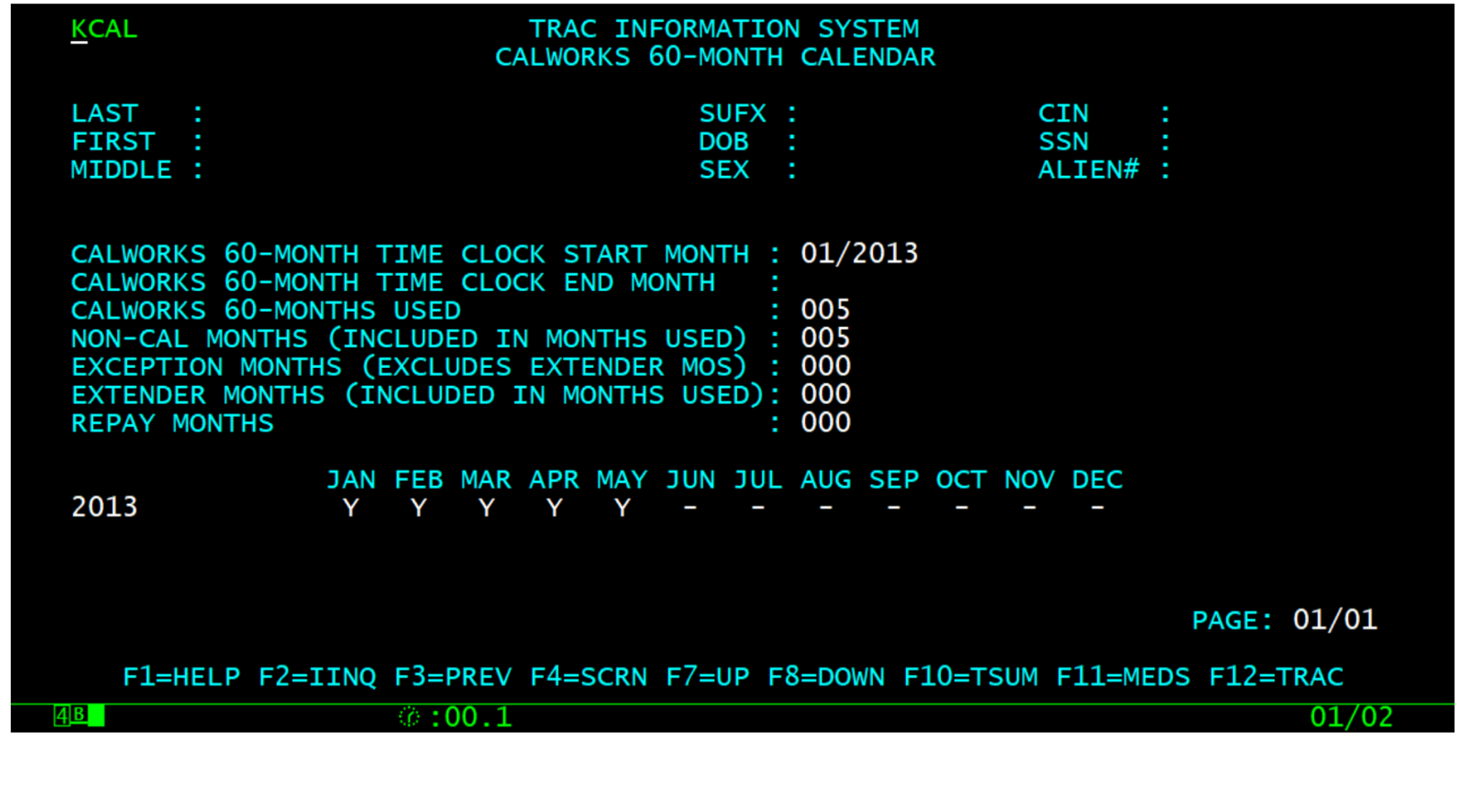

### IDET Indicator

• Non-California participation records will trigger the Non-Cal indicator on the Individual Detail (IDET) screen and will display as "Y" (yes).

### IDET Indicator Non-Cal

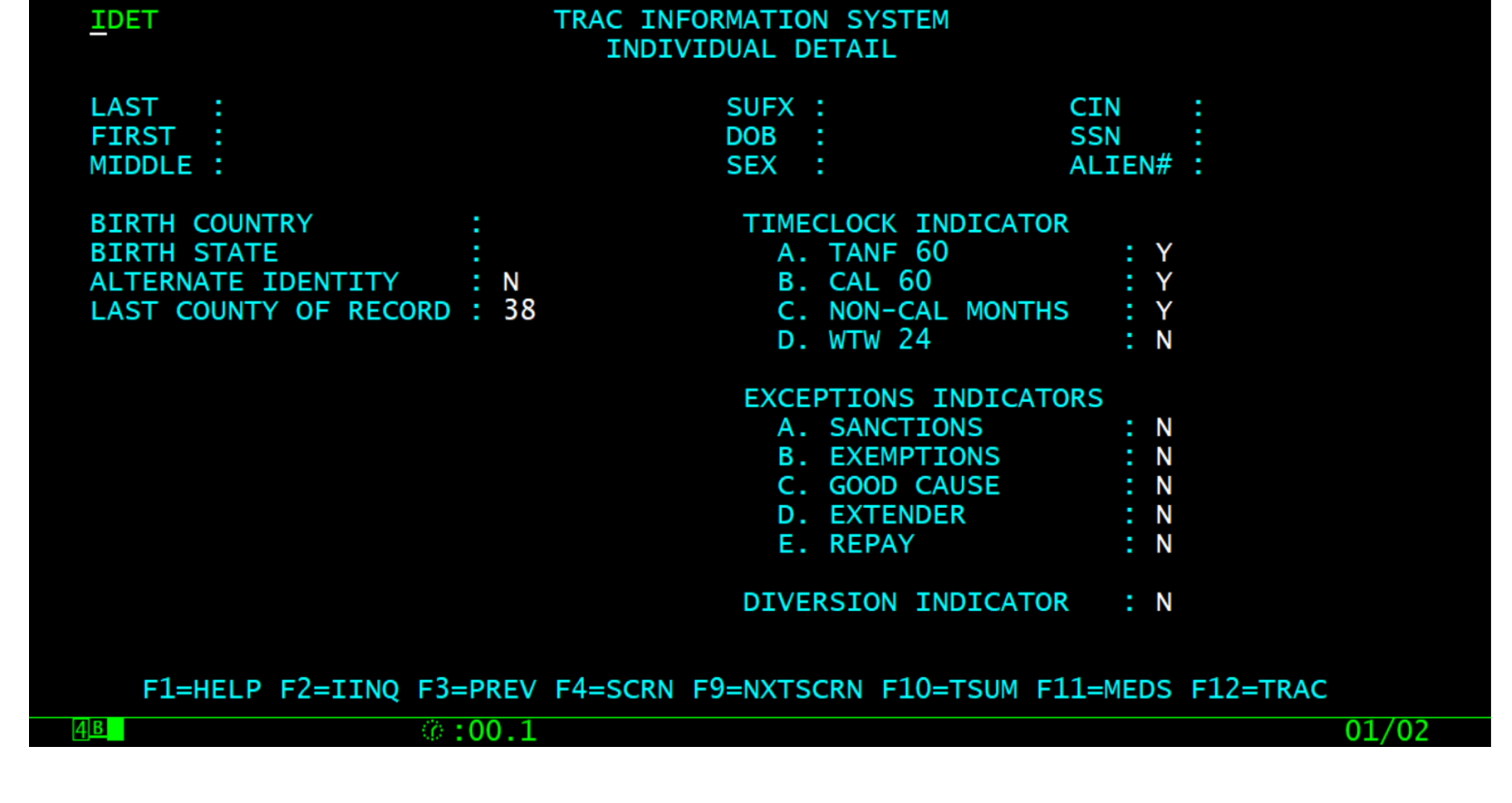

# How to Modify Non-California Participation Record

• Type the letter "M" in the "SEL" field of the record to be modified and then hit the ENTER key.

### Record Ready for Modification

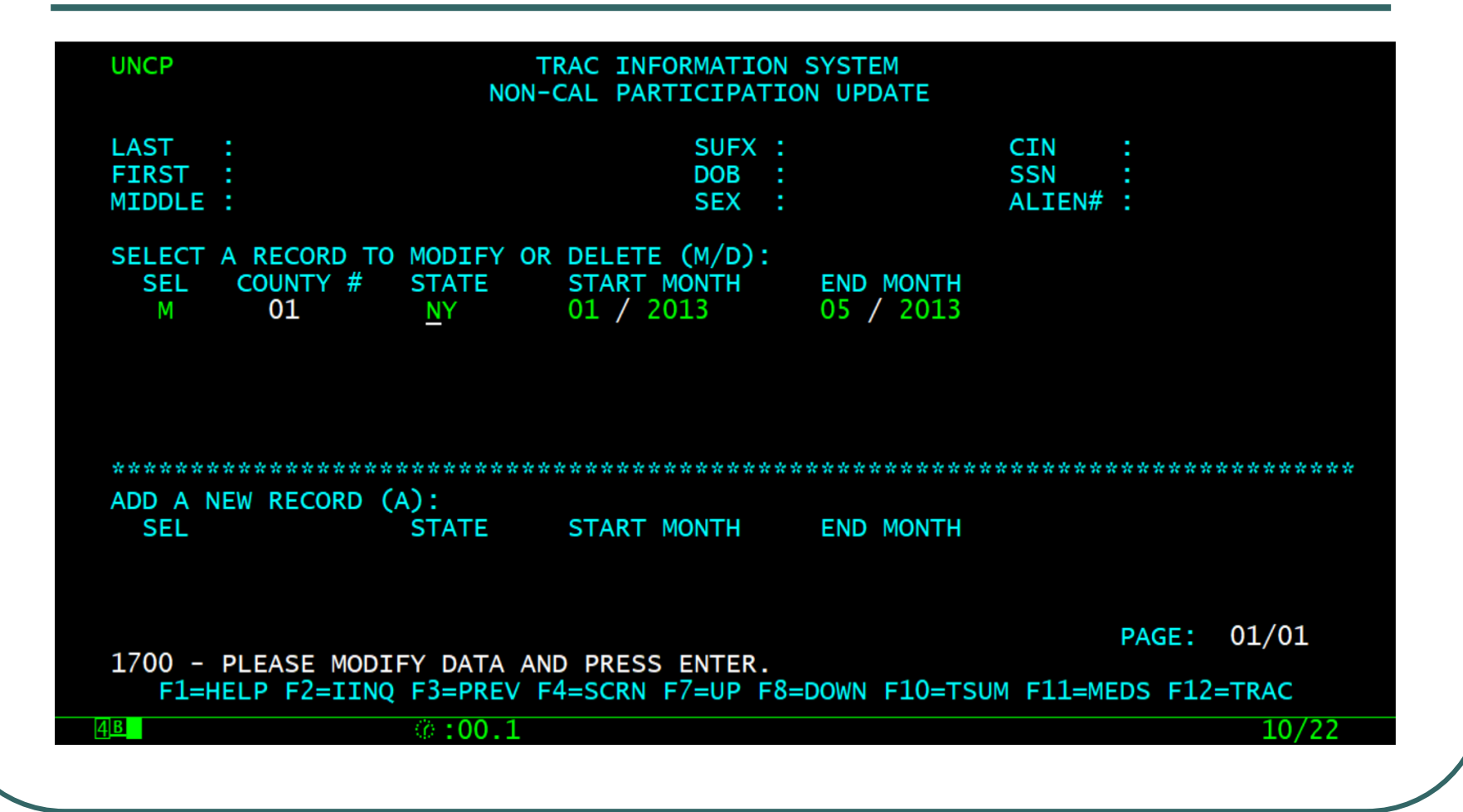

### End Month Modified

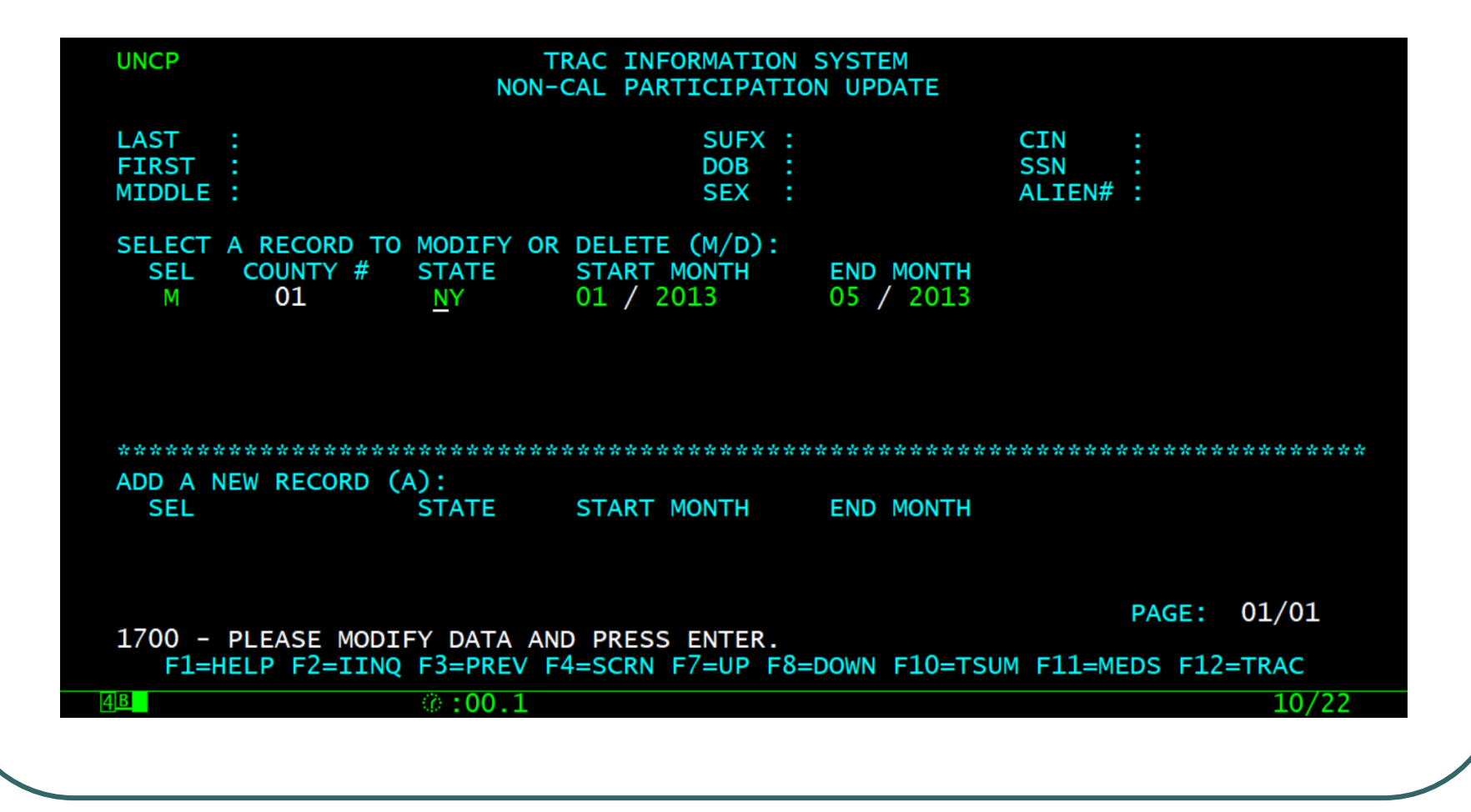

# Type Y to Modify Record

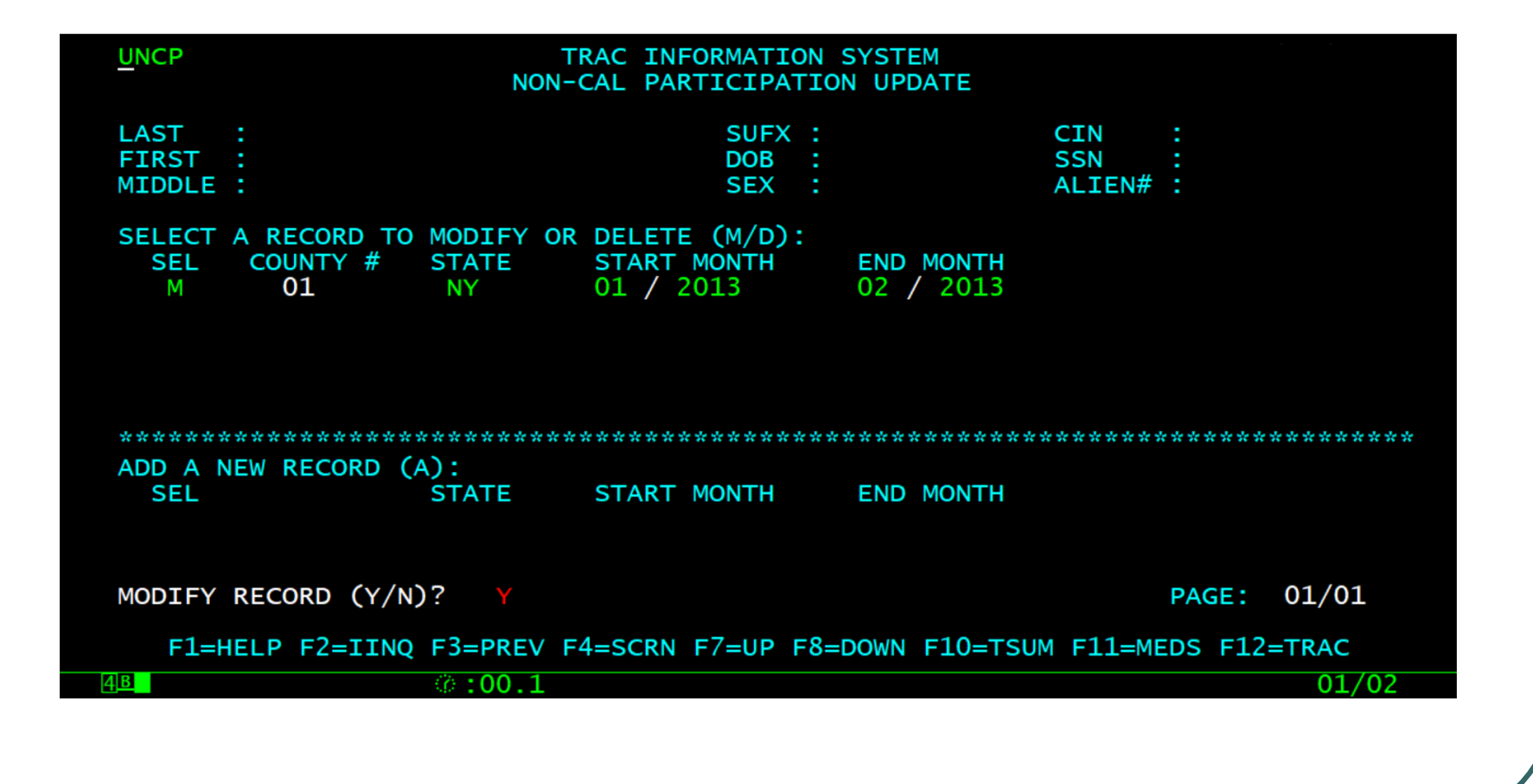

### Record Successfully Modified

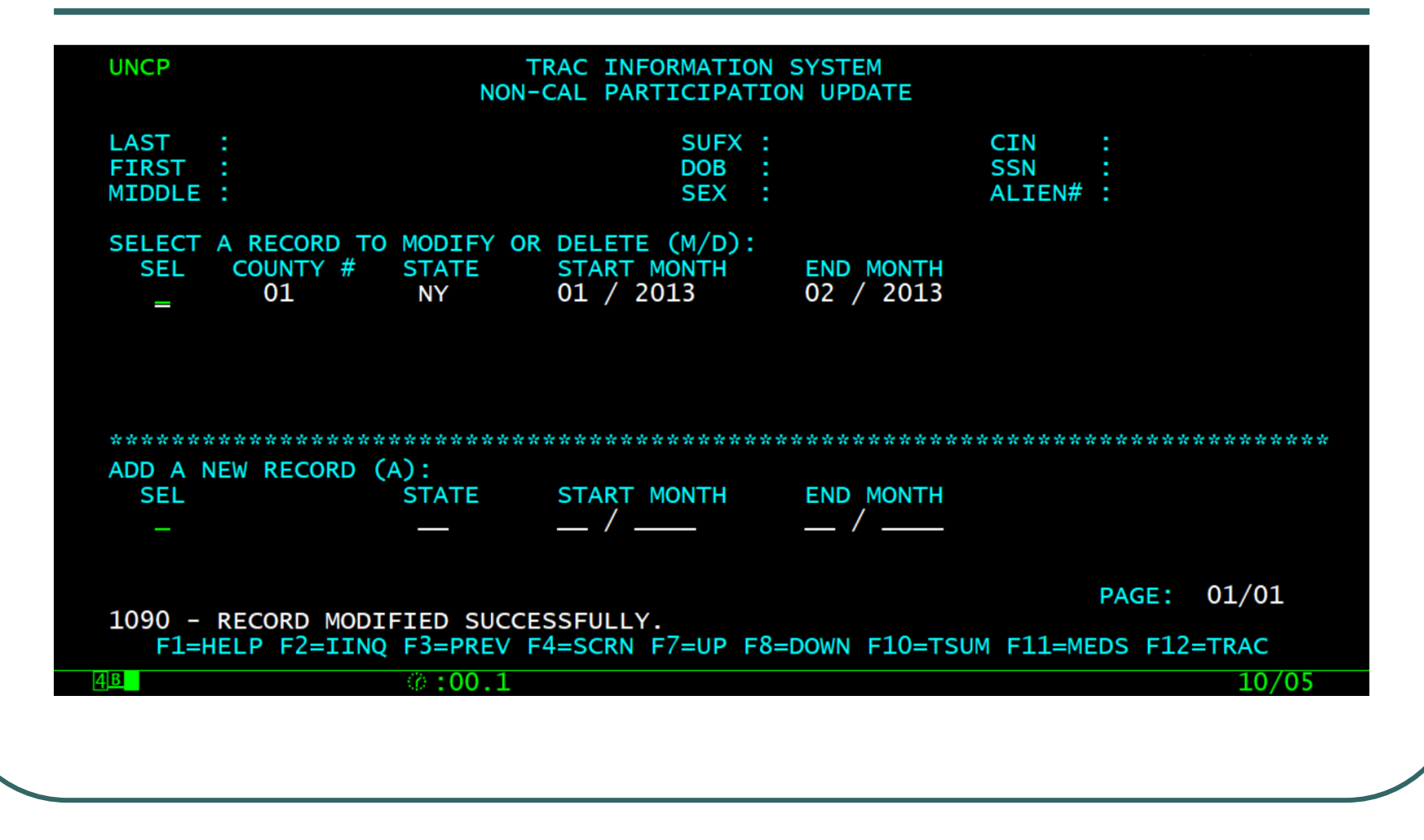

## Time Clock Changes

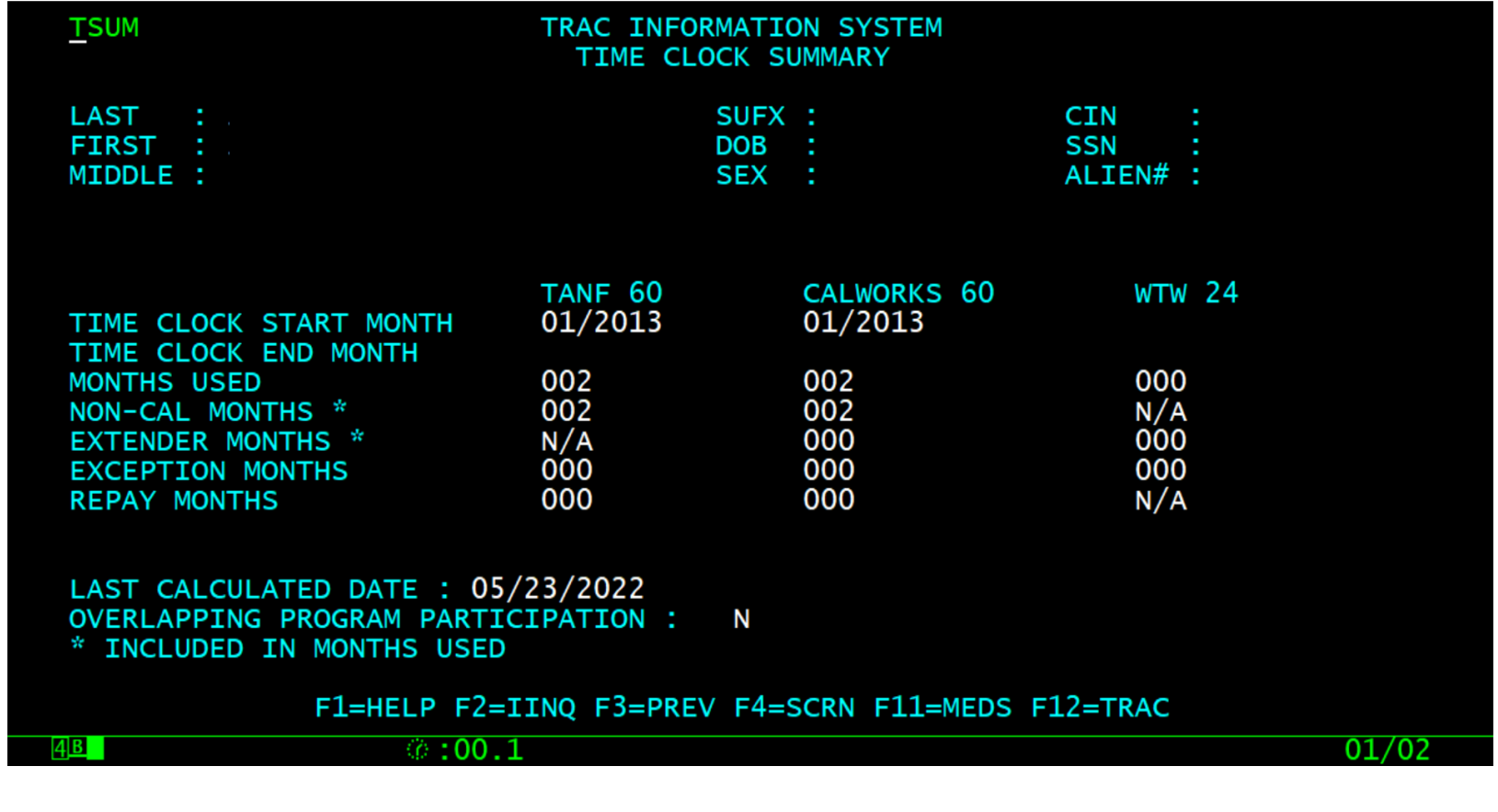

### Record Deletion

• Type the letter "D" in the "SEL" record for the record to be deleted and then hit the ENTER key.

### Type D to Delete Record

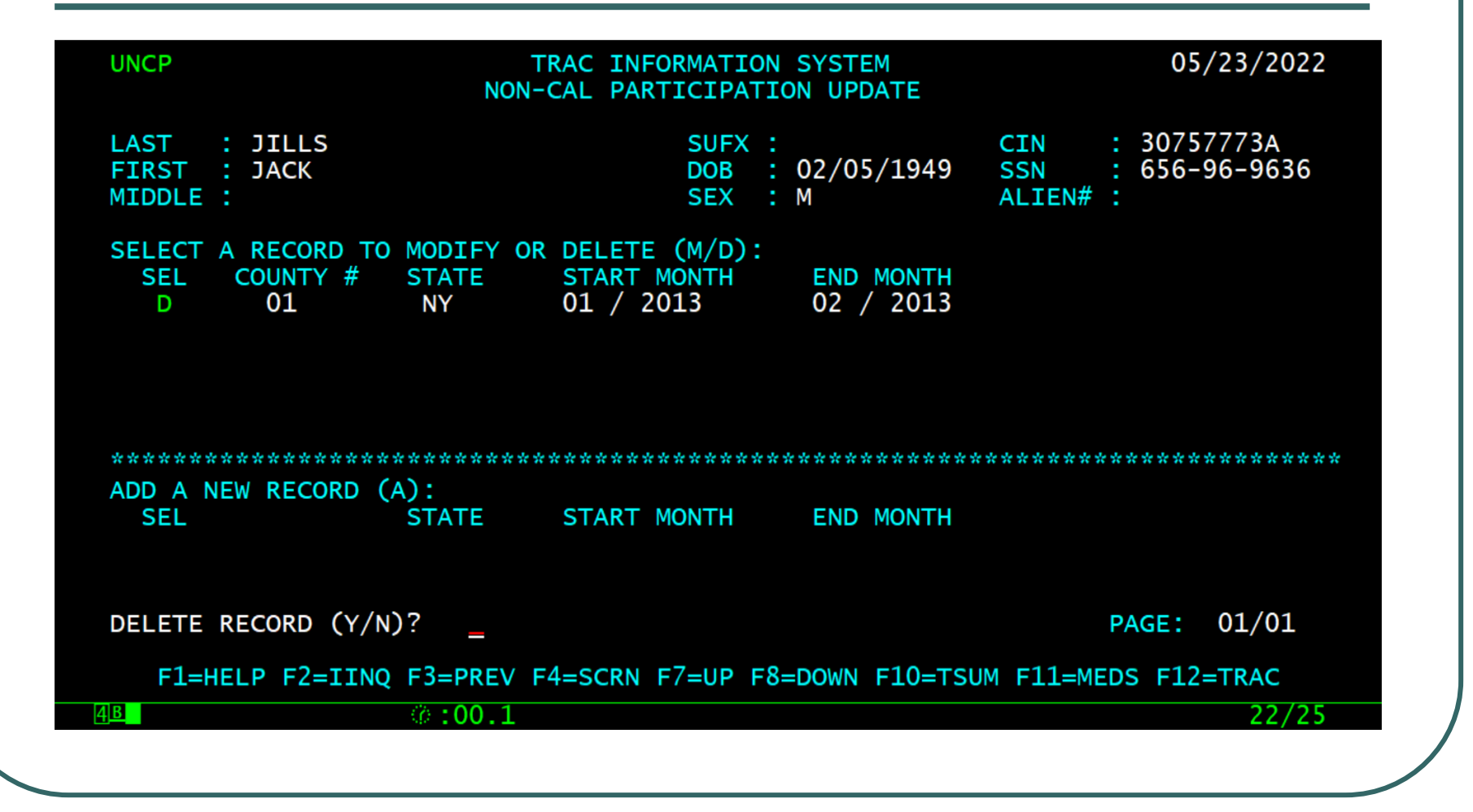

### Type Y to Delete Record

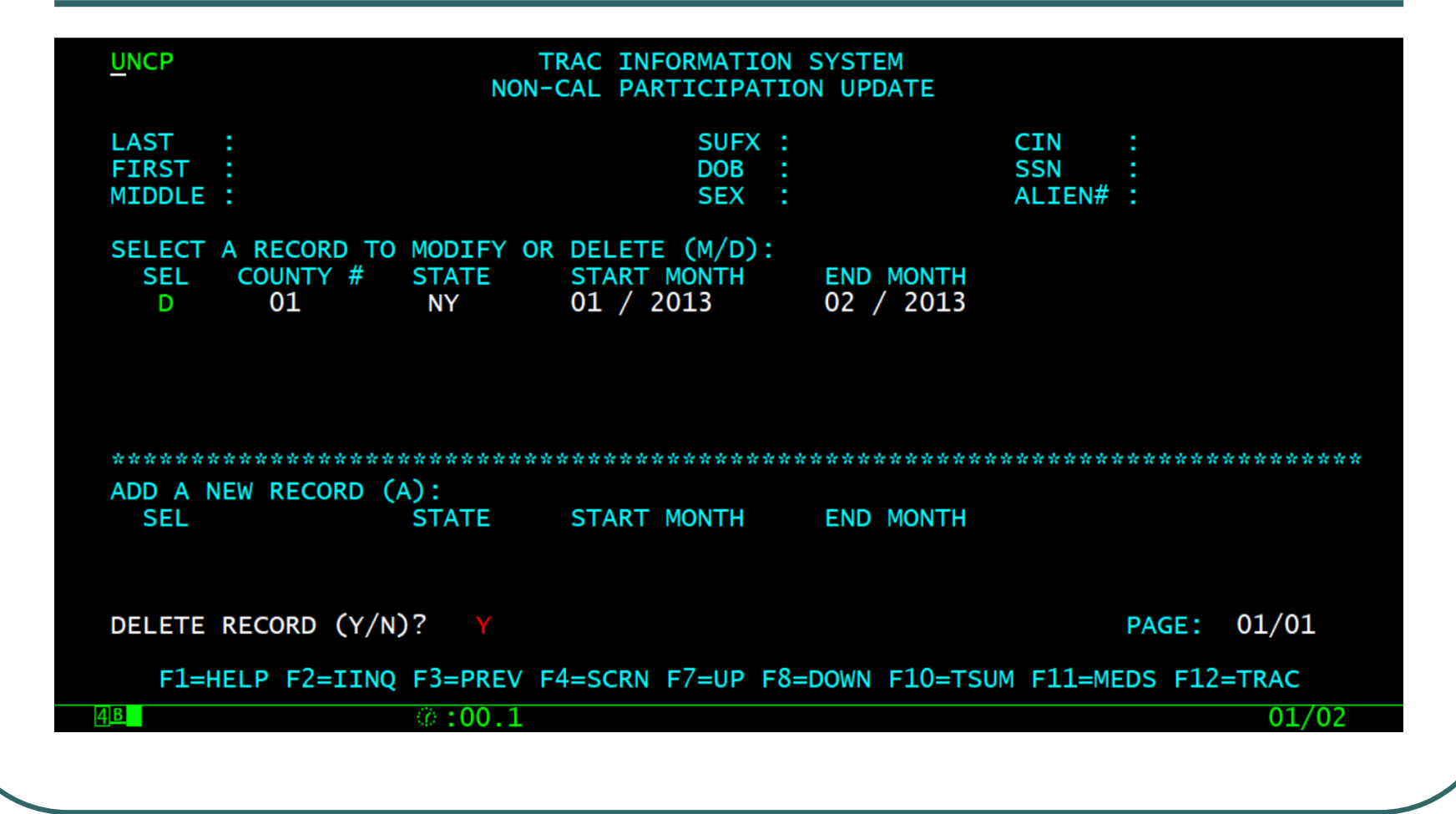

### Record Successfully Deleted

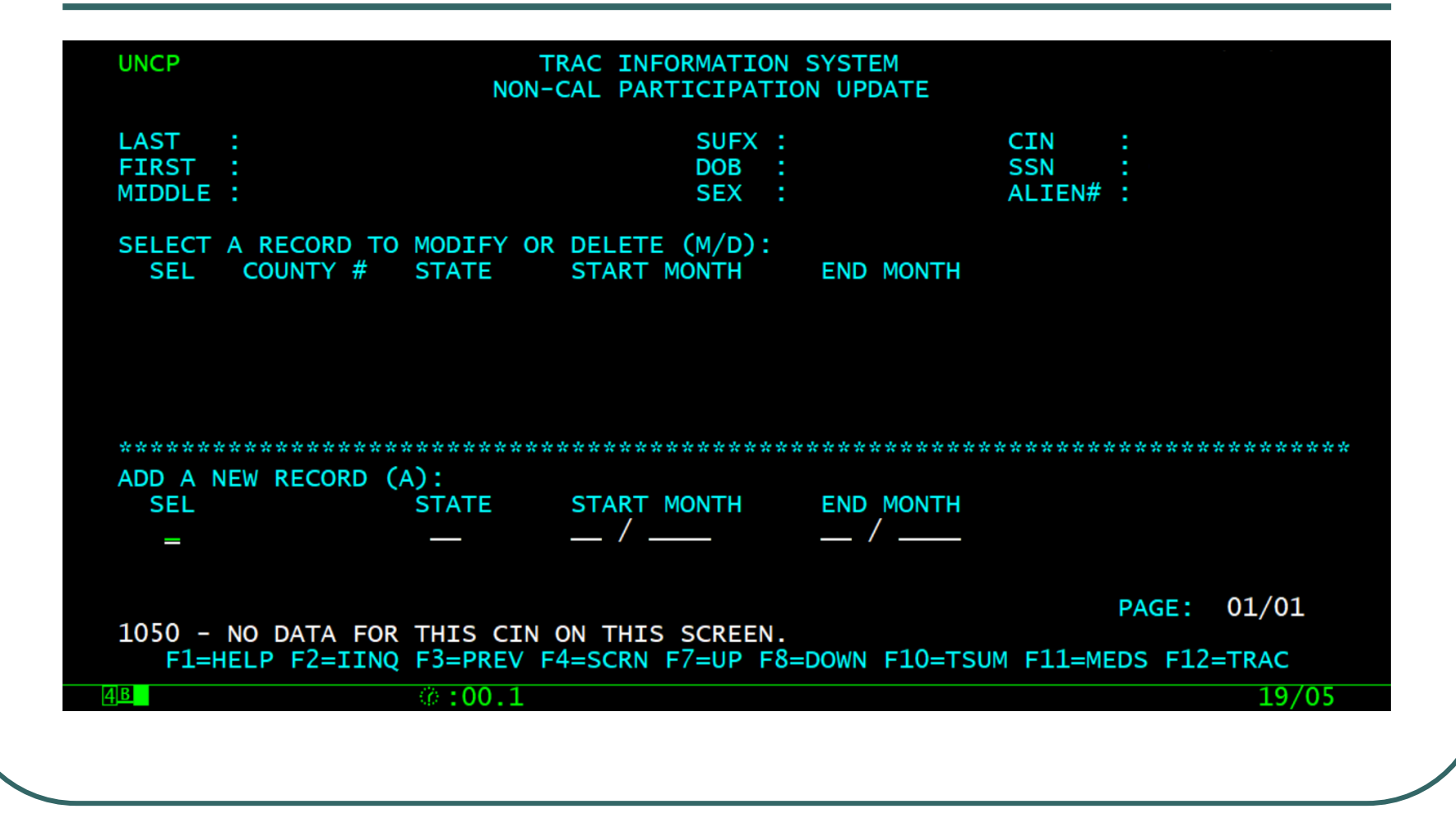

### TSUM: Clock Changes

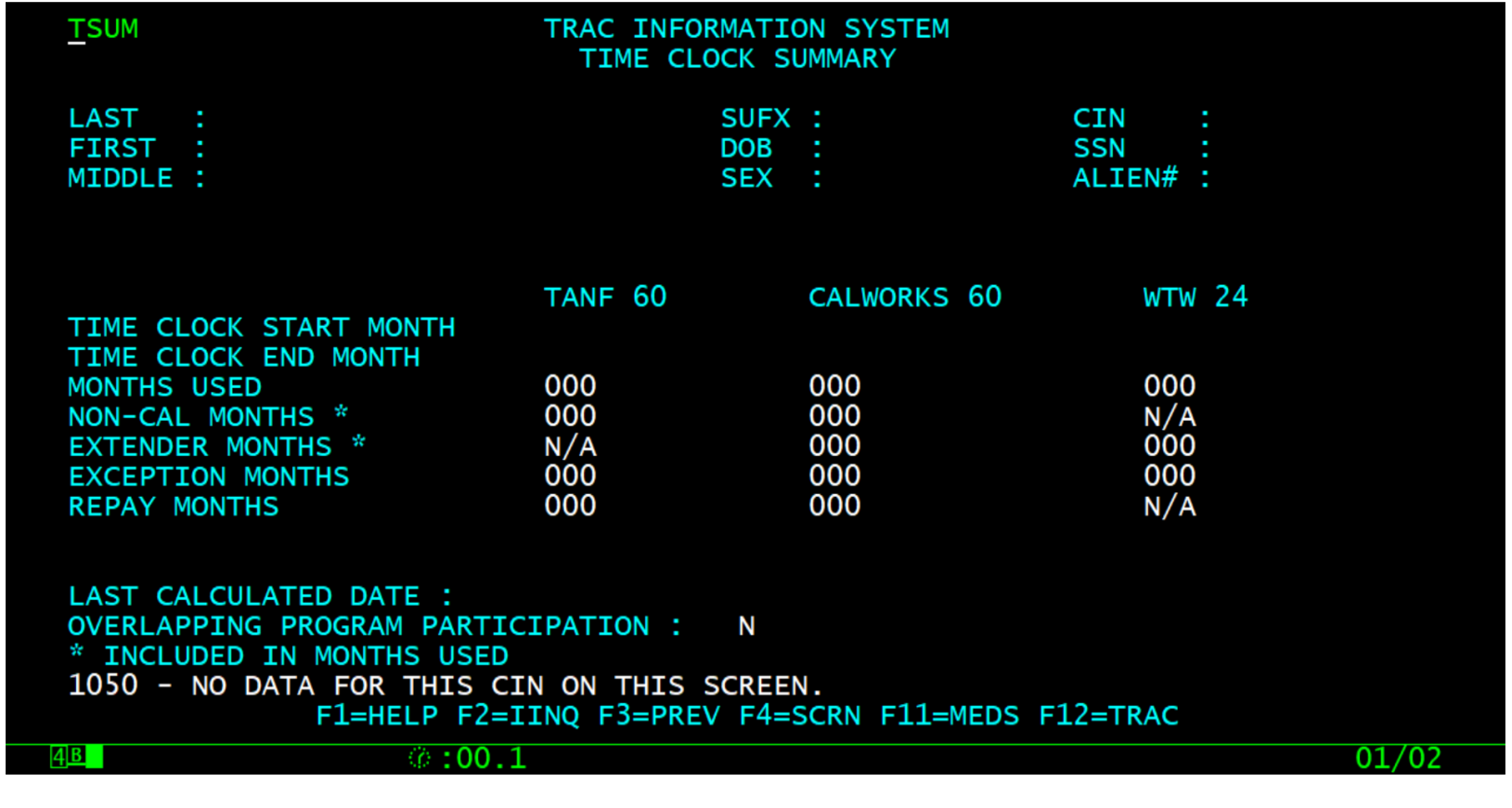

# IDET: Non-Cal Flag Change

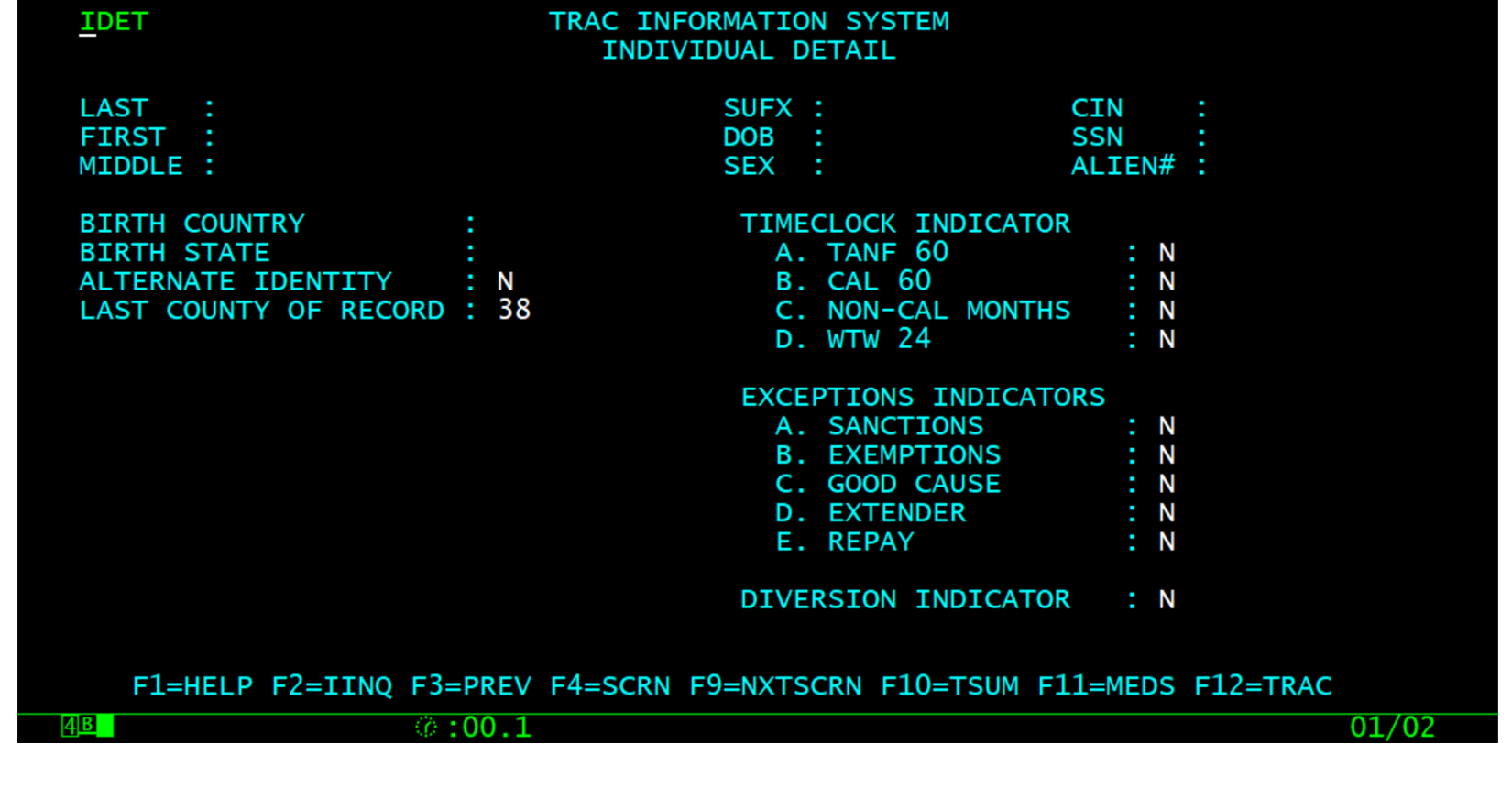

### Conclusion

 This training module provides an overview of adding, modifying, or deleting a Non-California participation record.